### **Introduction**

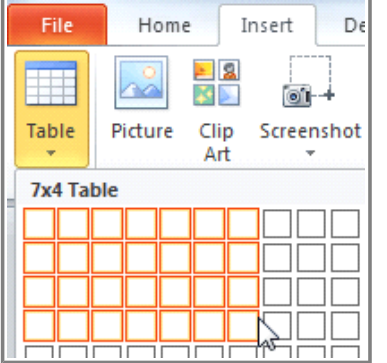

Tables are another tool you can use to display information in PowerPoint 2010. A **table** is a grid of cells arranged in **rows** and **columns**. Tables can be customized and are useful for various tasks such as presenting text information and numerical data.

In this lesson, you will learn how to **insert tables**, apply **table styles**, and **format tables** using various commands.

### **Working with Tables**

**EXX** Watch the video to learn how to insert and modify tables.

- 1. On the **Insert** tab, click the **Table** command.
- 2. Hover your mouse over the diagram squares to select the number of **columns** and **rows** in the table.

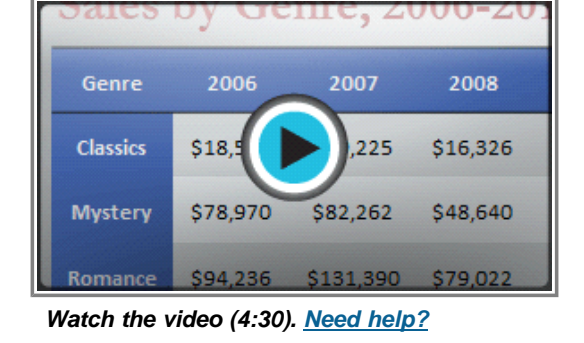

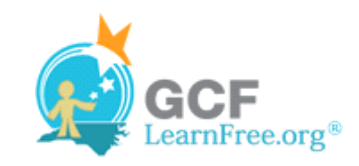

Page 1

#### Page 2

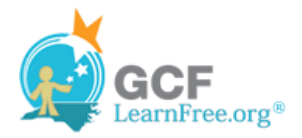

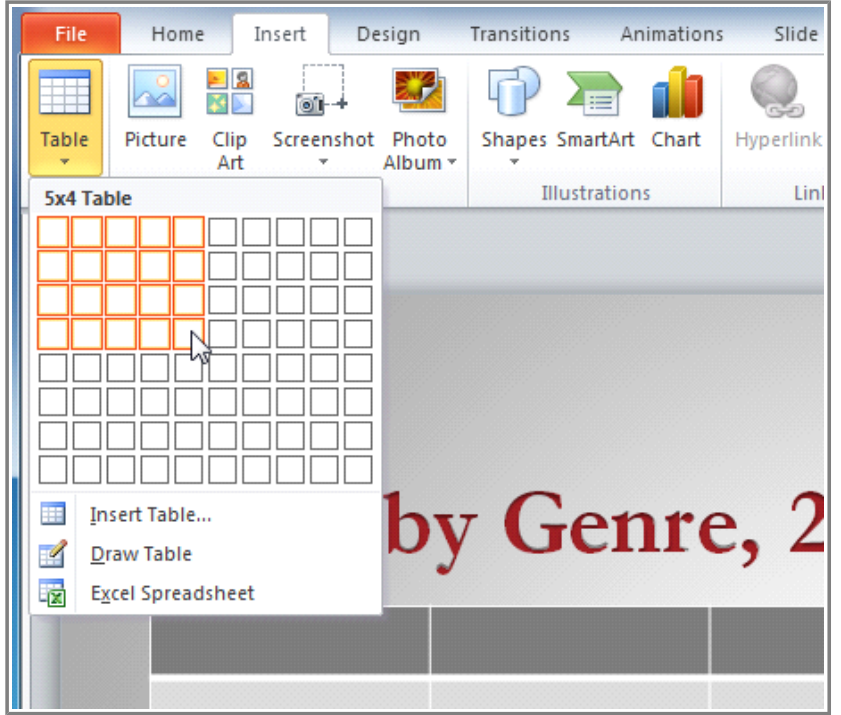

**Inserting a table with the Insert tab**

- 3. Click your mouse. The table will appear on the slide.
- 4. You can now place the insertion point anywhere in the table to add text.

| Genre           | 2006        | 2007        | 2008 | 2009 |
|-----------------|-------------|-------------|------|------|
| <b>Classics</b> | \$18,580.00 | \$69,225.00 | \$16 |      |
| <b>Mystery</b>  |             |             |      |      |
| Romance         |             |             |      |      |

**Adding text to the inserted table**

To make sure your table looks good with the slide layout, you can also insert a table using the **placeholder**. Click the **Insert Table** icon in the placeholder, then enter the desired number of rows and columns.

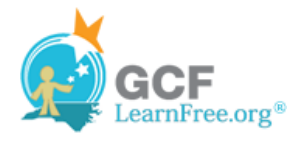

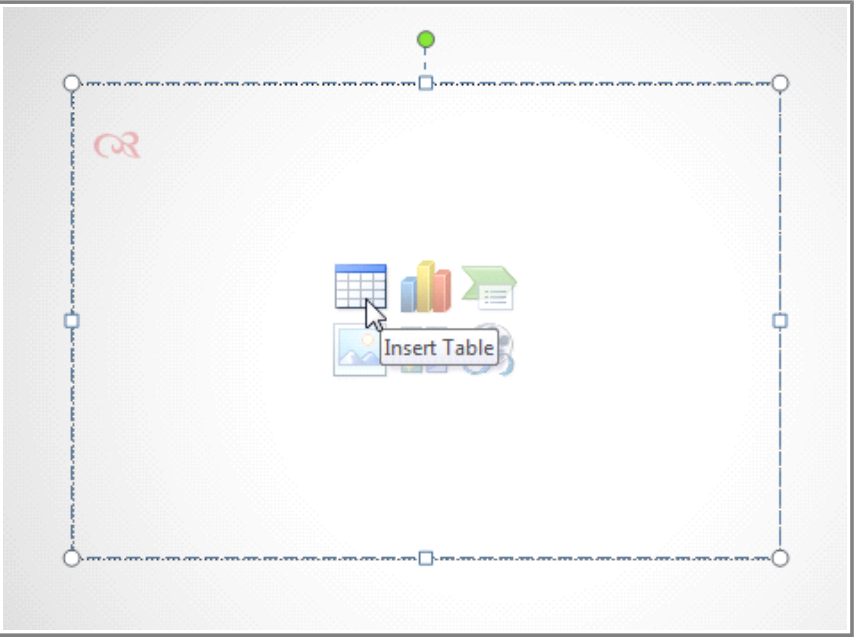

**Inserting a table in the placeholder**

#### **To Move a Table:**

- 1. Place the cursor over the **edge** of the table. The cursor will turn into a cross with arrows  $\overrightarrow{k}$ .
- 2. Click and drag the table to the desired location.

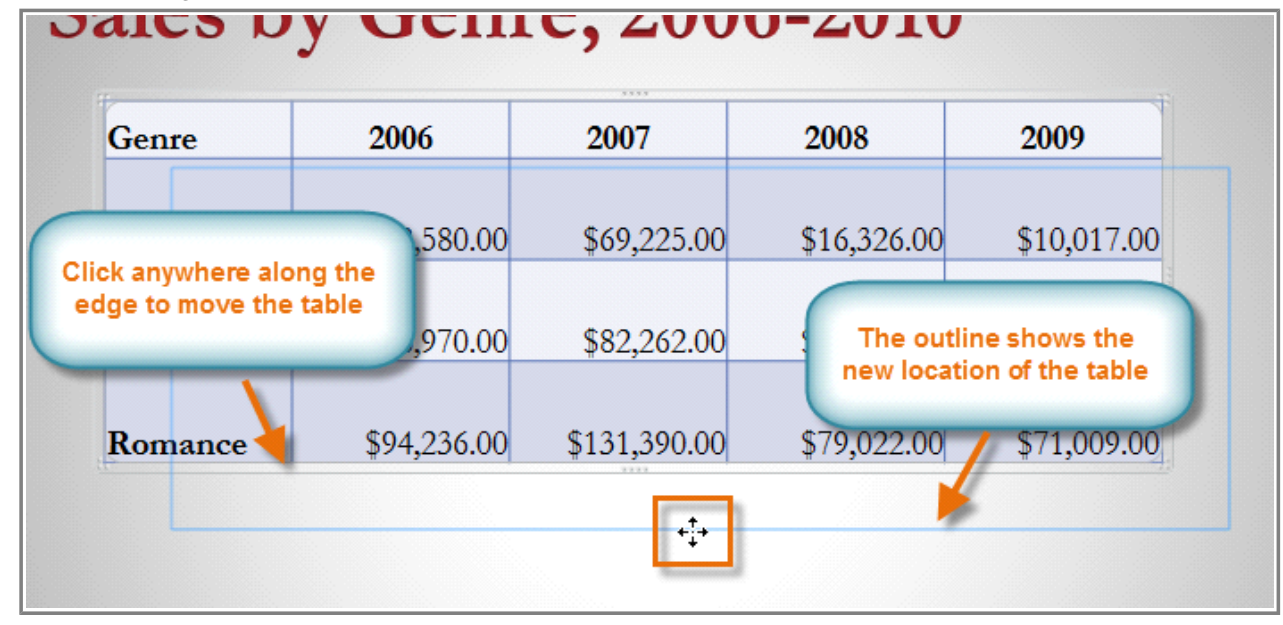

**Moving a table**

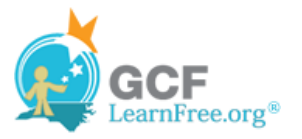

3. Release the mouse button to drop the table in the new location.

Page 3

# **Modifying Tables**

#### **To Resize a Table:**

1. Position the mouse over one of the **sizing handles** located around the edge of the table. The cursor will become a pair of directional arrows  $\Longleftrightarrow$ .

| Genre    | 2006                     | 2007     | 2008                                          | 2009 |            |
|----------|--------------------------|----------|-----------------------------------------------|------|------------|
| Classics | \$18,580.00              | \$69,225 | Resize the table using                        |      | 0.017.00   |
| Mystery  | \$78,970.00              | \$82,262 | the sizing handles on<br>the sides or corners |      | ,985.00    |
| Romance  | \$94,236.00 \$131,390.00 |          | \$79,022.00                                   |      | \$71,00.00 |

**Using the sizing handles to resize a table**

2. Click, hold, and **drag** your mouse to make the table bigger or smaller.

| <b>Mystery</b> | \$78,970.00 | \$82,262.00             | \$48,640.00                              | \$49,985.00 |
|----------------|-------------|-------------------------|------------------------------------------|-------------|
| Romance        | \$94,236.00 | \$131,390<br><b>ARR</b> |                                          | \$71,009.00 |
|                |             |                         | The outline shows<br>the new size of the |             |
|                |             |                         | table                                    |             |
|                |             |                         |                                          |             |
|                |             |                         |                                          |             |

**Resizing a table**

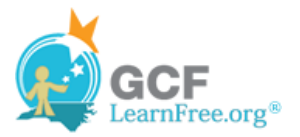

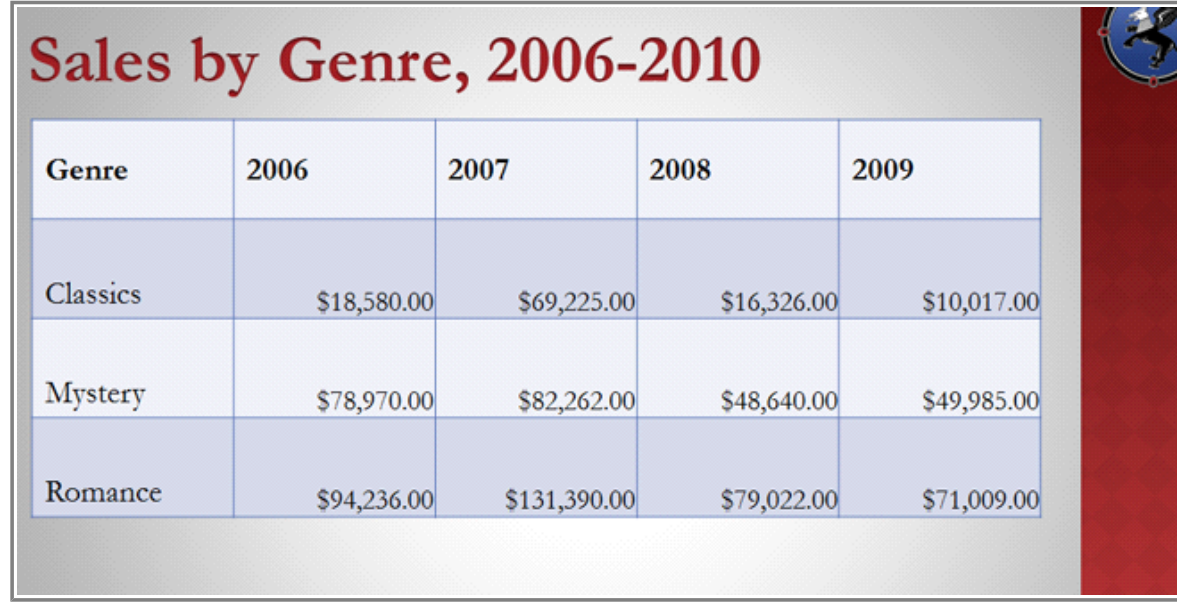

3. Release the mouse. The table will be resized.

**The resized table**

#### **To Add a Column or Row:**

1. Place the insertion point in a cell **adjacent to** the location where you wish to add a row or column.

| Genre               | 2006        | 2007         |  |
|---------------------|-------------|--------------|--|
|                     |             |              |  |
| <b>Classics</b>     | \$18,580 po | \$69,225.00  |  |
| The insertion point | 78,970.00   | \$82,262.00  |  |
| <b>Romance</b>      | \$94,236.00 | \$131,390.00 |  |

**Placing the insertion point to insert a new row**

2. Select the **Table Tools Layout** tab and locate the **Rows & Columns group**.

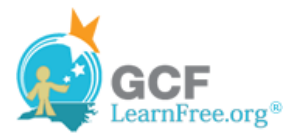

|                                                                          | lesson 22 - Microsoft PowerPoint<br><b>Table Tools</b> |                                                    |                    |        |  |  |  |  |  |  |
|--------------------------------------------------------------------------|--------------------------------------------------------|----------------------------------------------------|--------------------|--------|--|--|--|--|--|--|
| Design<br>Transitions<br><b>nsert</b>                                    | Animations                                             | Review<br>Slide Show<br>View                       | Design             | Layout |  |  |  |  |  |  |
| $\mathbb{P}$<br>H.<br>Ð                                                  | a sa ta<br>ᄪ<br>Ħ                                      | $\frac{1}{2}$ Height: 1.03*<br>↓ H Distribute Rows |                    | EE     |  |  |  |  |  |  |
| Insert<br>Insert<br>Insert<br>Insert<br>Above Below<br>Right<br>Left     | Merge<br>Split<br>Cells<br>Cells.                      | $\frac{1}{10}$ Width: 1.17                         | Distribute Columns | 国国     |  |  |  |  |  |  |
| Rover8 Columns                                                           | Merge                                                  | Cell Size                                          |                    |        |  |  |  |  |  |  |
| <b>Insert Above</b><br>Add a new row directly above the<br>selected row. |                                                        |                                                    |                    |        |  |  |  |  |  |  |

**Inserting a new column or row**

3. If you would like to insert a new **row**, select either **Insert Above** or **Insert Below**. If you would like to insert a new **column**, select either **Insert Left** or **Insert Right**.

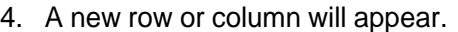

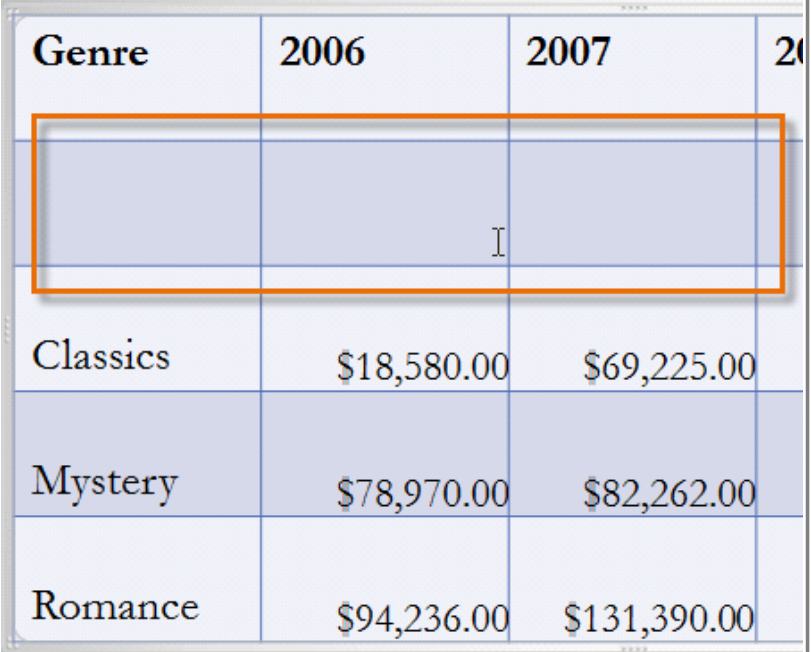

**The inserted row**

### **To Delete a Row or Column:**

- 1. Select the row or column by placing the insertion point in any cell in that row or column.
- 2. Select the **Table Tools Layout** tab.
- 3. In the **Rows & Columns group**, click **Delete**. A drop down menu appears.

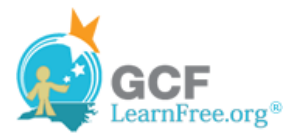

4. Select **Delete Rows** or **Delete Columns**.

|        | Insert                |                 | Design                 | Transitions    |              |
|--------|-----------------------|-----------------|------------------------|----------------|--------------|
|        |                       |                 |                        |                |              |
| Delete |                       | Insert<br>Above | Insert<br><b>Below</b> | Insert<br>Left | Inse<br>Righ |
| ₩      | <b>Delete Columns</b> |                 |                        | ns             |              |
| ₩      | Delete Rows           |                 |                        |                |              |
|        | Delete Table          |                 |                        |                |              |

**Deleting a column**

Page 4

## **Modifying the Table Style**

#### **To Apply a Table Style:**

- 1. Click anywhere on the table. The **Table Tools** tab will appear on the Ribbon.
- 2. Select the **Table Tools Design** tab and locate the **Table Styles**.
- 3. Click the **More** drop-down arrow to see all of the table styles.

| Crown and Griffin Books - Microsoft PowerPoint            |  |              |                     |  |        | <b>Table Tools</b> |        |  |                                            |                 |
|-----------------------------------------------------------|--|--------------|---------------------|--|--------|--------------------|--------|--|--------------------------------------------|-----------------|
| Animations<br>Slide Show<br>Review<br>Transitions<br>View |  |              |                     |  | Design |                    | Layout |  |                                            |                 |
|                                                           |  | $-1-$<br>——— | $- -$<br>$-$        |  |        |                    | ۰      |  |                                            |                 |
|                                                           |  | $=1$         |                     |  |        |                    |        |  | P.<br>٠                                    | 6 <sub>pt</sub> |
|                                                           |  |              |                     |  |        |                    |        |  | Quick<br>Styles $\sim$ $\mathbb{A}$ $\sim$ | $2$ Pen C       |
|                                                           |  |              | <b>Table Styles</b> |  |        |                    | w      |  | WordArt Styles %                           |                 |
|                                                           |  |              |                     |  |        |                    | More   |  |                                            |                 |
|                                                           |  |              |                     |  |        |                    |        |  | Choose a visual style for the table.       |                 |

**Changing the table style**

4. Hover the mouse over the various styles to see a live preview.

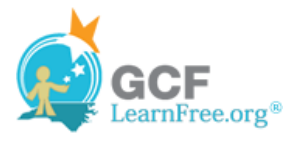

|                             | Transitions<br>Slide Show<br>Design<br>Layout<br>Review<br>View<br>Animations |                             |                                  |                            |                         |                        |   |                 |                  |                   |                  |                     |
|-----------------------------|-------------------------------------------------------------------------------|-----------------------------|----------------------------------|----------------------------|-------------------------|------------------------|---|-----------------|------------------|-------------------|------------------|---------------------|
|                             |                                                                               |                             |                                  |                            |                         |                        |   |                 | Shading -        |                   | <u>A</u> -       |                     |
|                             | <b>Best Match for Document</b>                                                |                             |                                  |                            |                         |                        | ۸ |                 | <b>Borders</b> ▼ | Ą                 | Þ                | $6pt$ $\equiv$      |
| -----<br>-----              | <b>mm ] and [ and ] and [ and</b>                                             | -----                       | 22222                            | 22222                      | -----<br>-----          | -----<br>-----         |   |                 | Effects *        | Quick<br>Styles * | Δ.               | $\mathbb Z$ Pen Col |
| -----<br>-----<br>$- - - -$ | 56565                                                                         | -----<br>-----<br>-----     |                                  | $- -$                      | -----<br>-----          | -----<br>-----         |   |                 |                  |                   | WordArt Styles G |                     |
|                             |                                                                               |                             |                                  |                            |                         |                        |   |                 |                  |                   |                  |                     |
|                             |                                                                               |                             |                                  | $2222 -$                   |                         |                        |   |                 |                  |                   |                  |                     |
| <b>THE</b>                  |                                                                               |                             |                                  |                            |                         |                        |   |                 |                  |                   |                  |                     |
| Light                       |                                                                               |                             |                                  |                            |                         |                        |   |                 |                  |                   |                  |                     |
| -----                       | -----                                                                         | -----                       | -----                            | $- - - - - -$              | -----                   |                        |   |                 |                  |                   |                  |                     |
| -----<br>-----              | -----                                                                         | -----<br>$-- - - -$         | $- - - - - -$<br>$- - - - - -$   | -----<br>$- - - - -$       | -----<br>$-- - - -$     | -----<br>$- - - - - -$ |   |                 |                  |                   |                  |                     |
| -----<br>-----              | $- - - - -$<br>$------$                                                       | $- - - - - -$<br>$-- - - -$ | $- - - - - -$<br>$- - - - -$     | $- - - - - -$<br>$------$  | $- - - - -$<br>$------$ | $- - - - - -$<br>----- |   |                 |                  |                   |                  |                     |
| -----                       | -----<br>-----                                                                | $- - - - -$<br>-----        | -----<br>$- - - - - -$           | -----<br>-----             | -----<br>-----          | -----<br>$- - - - -$   |   |                 | 2006-2010        |                   |                  |                     |
| <b>ESSES</b><br>-----       | $- - - - -$<br>-----                                                          | -----<br>$- - - - -$        | <b>ESSES</b>                     | $- - - - - -$<br>-----     | -----<br>-----          | -----<br>$- - - - - -$ |   |                 |                  |                   |                  |                     |
|                             | -----                                                                         | $- - - - -$                 | -----                            | $- - - - - -$              | -----                   | $- - - - -$            |   |                 |                  |                   |                  |                     |
| -----                       | $- - - - - -$                                                                 | -----<br>-----              | -----                            | $- - - - - -$              | -----                   | $- - - - - -$          |   |                 |                  |                   |                  |                     |
| 86666                       | 手手                                                                            | -----<br>-----              | 86666                            | EEEEE                      | 88888<br>-----          | -----<br>-----         |   |                 |                  |                   |                  |                     |
| HH.                         |                                                                               | -----                       | 23333                            | 22222                      |                         | 33355                  |   |                 |                  |                   |                  |                     |
| Medium                      |                                                                               |                             |                                  |                            |                         |                        |   |                 |                  |                   |                  |                     |
| -----<br>-----              | $- - - - - -$<br>-----                                                        | $- - - - -$<br>-----        | ------                           | $- - - - - -$<br>-----     | $-- - - -$<br>-----     | $- - - - -$<br>-----   |   |                 | 2008             |                   |                  | 2009                |
| $- - - - - -$<br>$- - - -$  | $- - - - -$<br>-----                                                          | $- - - - - -$<br>-----      | EEEE                             | $- - - - - -$<br>-----     | -----<br>$- - - - -$    | -----<br>-----         |   |                 |                  |                   |                  |                     |
| $- - - - -$                 | -----                                                                         | $- - - - -$                 | -----                            | -----                      | -----                   | -----                  |   |                 |                  |                   |                  |                     |
| -----<br>-----              | -----<br>-----                                                                | -----<br>$- - - - - -$      | -----<br>-----                   | -----<br>-----             | -----<br>$- - - - - -$  | -----<br>-----         |   |                 |                  |                   |                  |                     |
| -----<br>-----              | -----<br>$- - - - -$                                                          | -----<br>-----              | -----<br>$- - - - -$             | $- - - - -$<br>$- - - - -$ | -----<br>-----          | -----<br>$- - - - -$   |   | 00              | \$16,326.00      |                   |                  | \$10,017.00         |
| -----                       | -----                                                                         | $- - - - -$                 | $- - - - -$                      | -----                      | -----                   | $- - - - -$            |   |                 |                  |                   |                  |                     |
| -----<br>$---$              | _____<br>-----                                                                | $- - - - -$<br>-----        | $- - - - -$<br>-----             | $- - - - -$<br>-----       | $- - - - -$<br>-----    | $- - - - -$<br>-----   |   |                 |                  |                   |                  |                     |
| -----<br>-----              | -----<br>-----                                                                | -----<br>-----              | -----<br>-----                   | -----<br>-----             | -----<br>-----          | -----<br>$- - - - - -$ |   |                 |                  |                   |                  |                     |
| $- - - - -$                 | $-- - - -$                                                                    | $- - - - -$                 | $- - - - -$                      | $- - - - -$                | $-- - - -$              | $-- - - -$             |   | 00              | \$48,640.00      |                   |                  | \$49,985.00         |
|                             | $=$ $=$ $=$ $=$ $=$                                                           | -----<br>-----              | =====                            | $- - - - - -$              | -----<br>-----          | $\frac{1}{2}$          |   |                 |                  |                   |                  |                     |
| 第三                          | EEEEE                                                                         | -----<br>-----              | 開講                               | <b>EEEEE</b>               | -----<br>-----          | -----<br>$- - - - -$   |   |                 |                  |                   |                  |                     |
|                             |                                                                               | -----                       |                                  | EEEEE                      | -----                   | -----                  |   | $_{00}$         | \$79,022.00      |                   |                  | \$71,009.00         |
| <b>Dark</b>                 |                                                                               |                             |                                  |                            |                         |                        |   |                 |                  |                   |                  |                     |
|                             |                                                                               |                             |                                  |                            |                         | <b>PERSONAL</b>        |   |                 |                  |                   |                  |                     |
|                             |                                                                               | -----                       | -----                            |                            | -----                   |                        |   |                 |                  |                   |                  |                     |
| <b>CONTRACTOR</b>           |                                                                               |                             |                                  |                            |                         |                        |   | $\overline{00}$ | \$12,109.00      |                   |                  | \$11,355.00         |
| -----<br>----               | -----<br>-----                                                                | $-- - - -$<br>-----         | ---- hi<br>-----                 |                            |                         |                        |   |                 |                  |                   |                  |                     |
| -----                       | -----                                                                         | $- - - - -$                 | $\qquad \qquad - - - -$<br>----- |                            |                         |                        |   |                 |                  |                   |                  |                     |
| -----                       | -----                                                                         | $- - - - -$                 | -----                            |                            |                         |                        | ÷ |                 |                  |                   |                  |                     |
| 瞒<br>Clear Table            |                                                                               |                             |                                  |                            |                         |                        |   | $00\,$          | \$20,893.00      |                   |                  | \$16,065.00         |
|                             |                                                                               |                             | 1.1.1.1                          |                            |                         |                        |   |                 |                  |                   |                  |                     |

**Previewing the new table style**

5. Select the desired style.

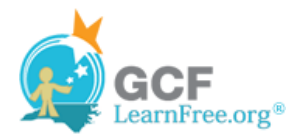

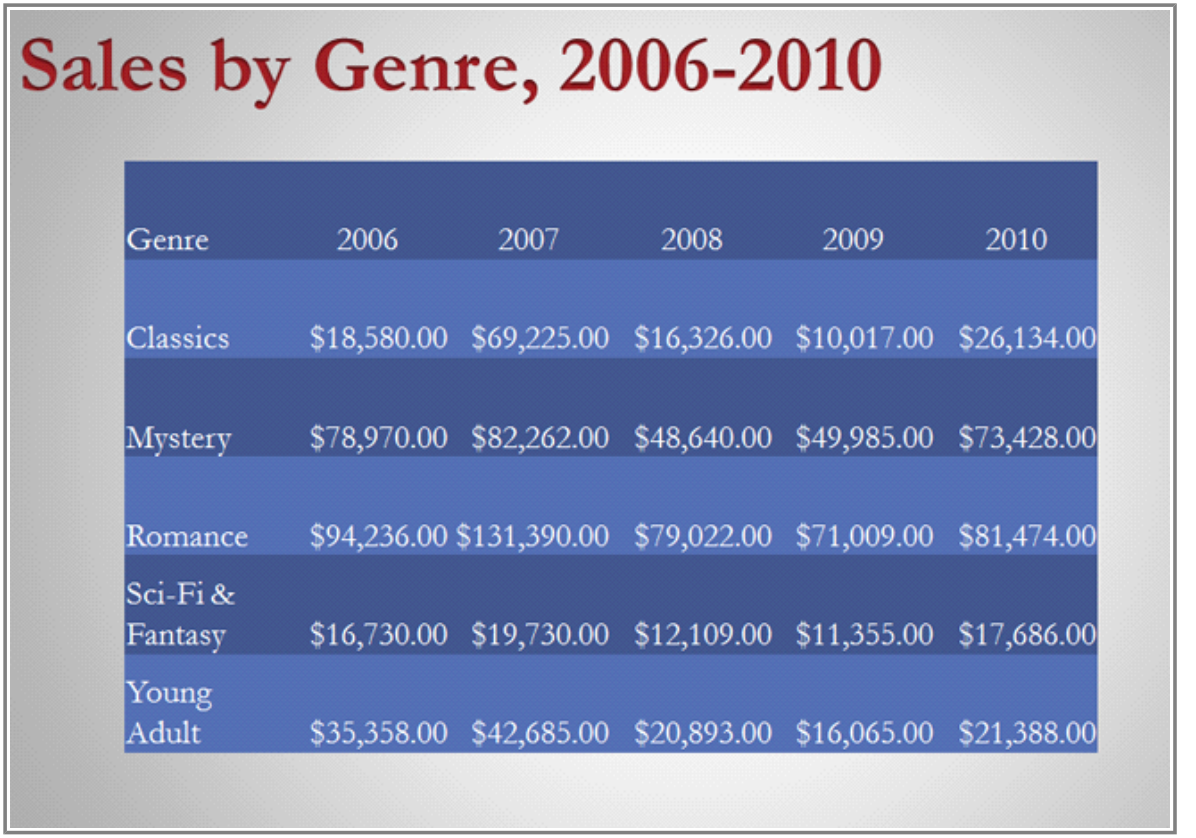

**The modified table**

#### **To Change the Table Styles Options:**

Once you've chosen a table style, you can turn various options **on** or **off** to change the appearance of the table. There are six options: **Header Row**, **Total Row**, **Banded Rows**, **First Column**, **Last Column**, and **Banded Columns**.

- 1. Click anywhere on the table. The **Table Tools** tab will appear.
- 2. Click on the **Table Tools Design** tab.
- 3. Hover the mouse over each option in the **Table Style Options** group to see an explanation of what it does, and **check** or **uncheck** the desired options.

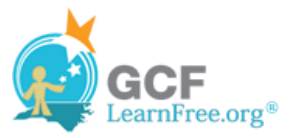

| $\sqrt{}$<br><b>Header Row</b><br><b>W</b> First Column<br><b>Total Row</b><br>Last Column<br><b>Banded Rows</b><br><b>Banded Columns</b><br><b>Table Style Options</b> |      |      | <b>Table Styles</b> | அ. -<br>40                                          |  |  |  |  |  |
|----------------------------------------------------------------------------------------------------|------|------|---------------------|-----------------------------------------------------|--|--|--|--|--|
| <b>First Column</b><br>Display special formatting for the<br>first column of the table.                                                                                 |      |      |                     |                                                     |  |  |  |  |  |
| Sales by Genre, 2006-2010                                                                                                    |      |      |                     |                                                     |  |  |  |  |  |
| Genre                                                                                                    | 2006 | 2007 | 2008                | 2009                                                |  |  |  |  |  |
| <b>Classics</b>                                                                                                    |      |      |                     | $$18,580.00$ $$69,225.00$ $$16,326.00$ $$10,017.00$ |  |  |  |  |  |
| Mystery                                                                                                    |      |      |                     | \$78,970.00 \$82,262.00 \$48,640.00 \$49,985.00     |  |  |  |  |  |

**Checking and unchecking table style options**

Depending on which **Table Style** you're using, certain **Table Style Options** may have a somewhat different effect. You may need to **experiment** to get the exact look you want.

### **To Add Borders to a Table:**

1. Select the cells you wish to add a border to.

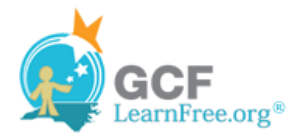

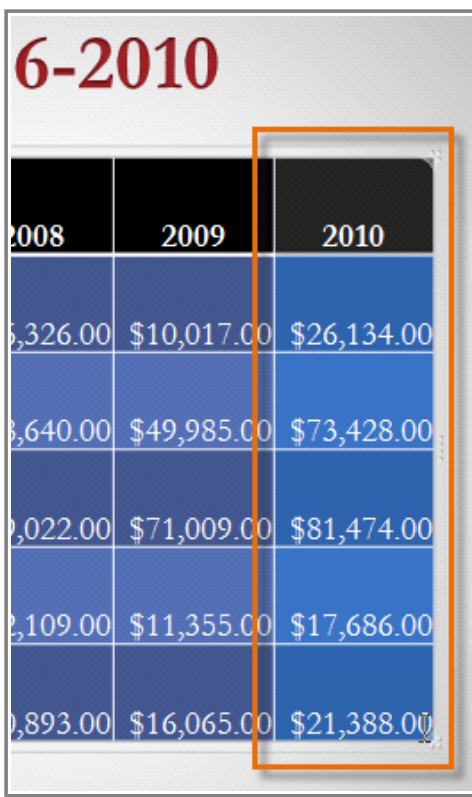

**Selecting cells to add borders**

2. From the **Table Tools Design** tab, select the desired **Line Style**, **Line Weight**, and **Pen Color**.

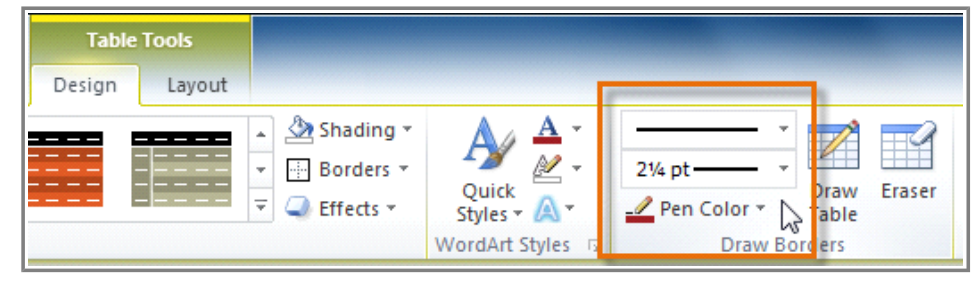

**Selecting border options**

- 3. Click the **Borders** drop-down arrow.
- 4. From the drop-down menu, select the desired **border type**.

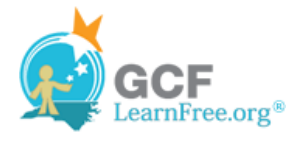

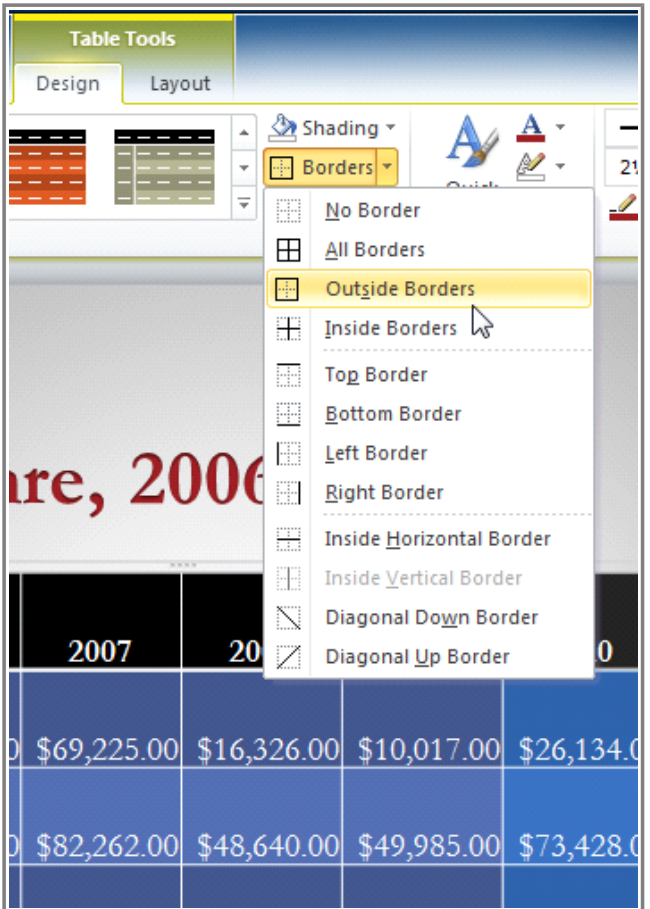

**Selecting a border**

5. The border will be added to the selected cells.

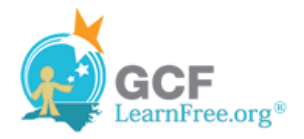

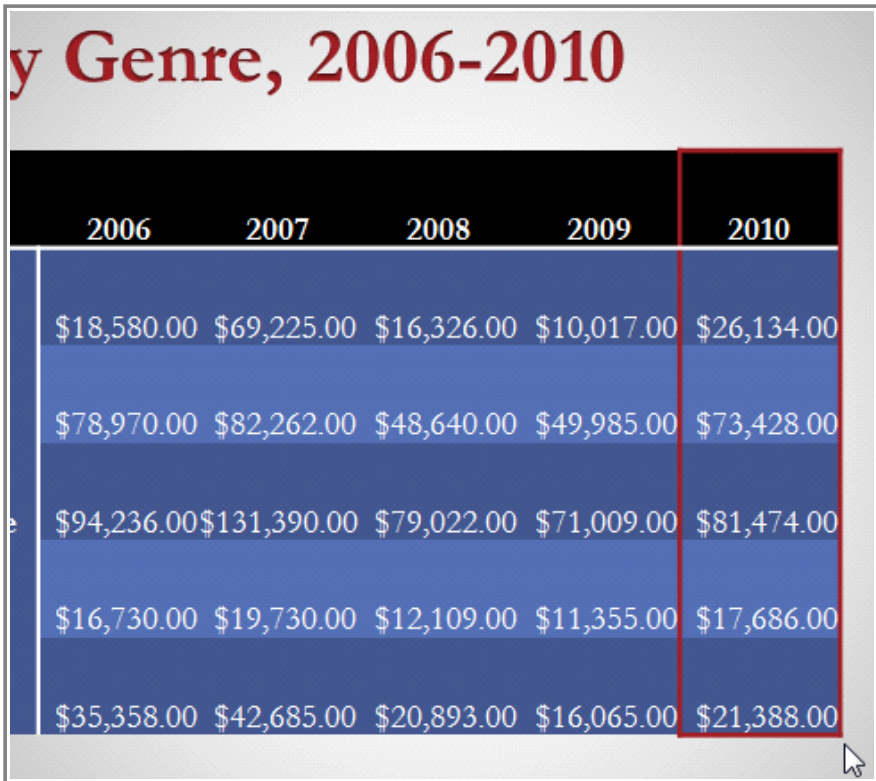

**The added border**

Page 5

### **Modifying a Table Using the Layout Tab**

When you select a table in PowerPoint 2010, **Design** and **Layout** tabs appear under **Table Tools** on the Ribbon. Using commands on the **Layout** tab, you can make a variety of modifications to the table.

Secondstand Use the interactive below to learn about the different ways you can modify a table with the Layout tab.

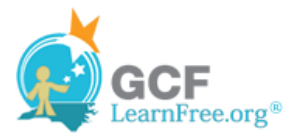

### **Challenge!**

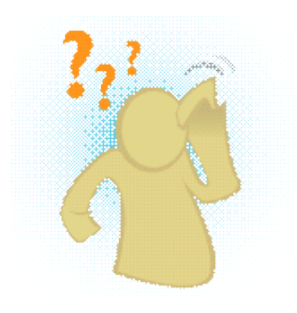

- 1. Open an **existing PowerPoint Presentation**. If you want, you can use this example.
- 2. Insert a new table with three columns and four rows. If you are using the example, **resize** the table on slide 5.
- 3. Apply a **Table Style**.
- 4. Use the **Table Style Options** to make your table have banded rows and a header row.
- 5. **Delete a column** from the table
- 6. Add a **border** to one of the rows in the table.